Septembre 2020

# Consignes de sécurité et guide de démarrage rapide du QIAcube® **Connect**

À utiliser avec la QIAsphere Base

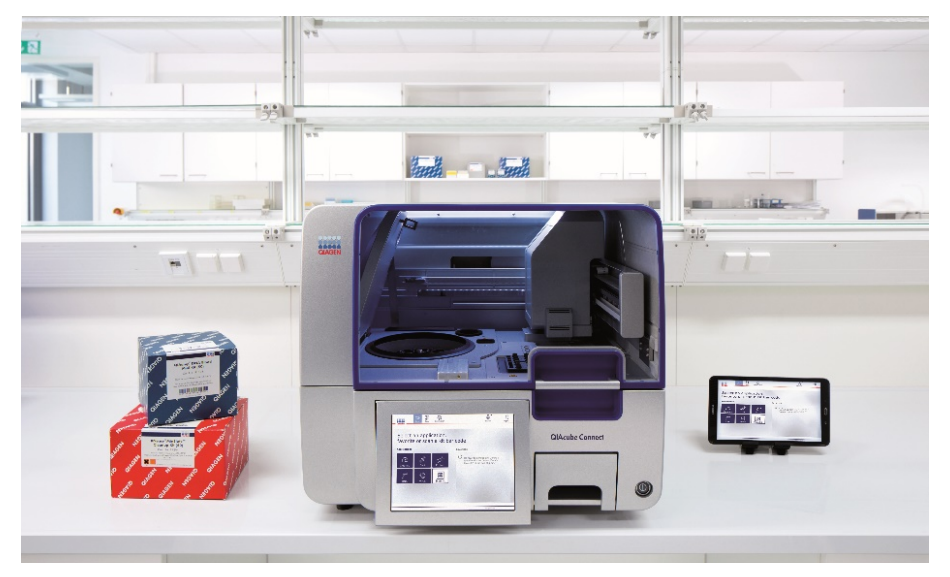

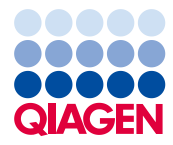

Sample to Insight

## Table des matières

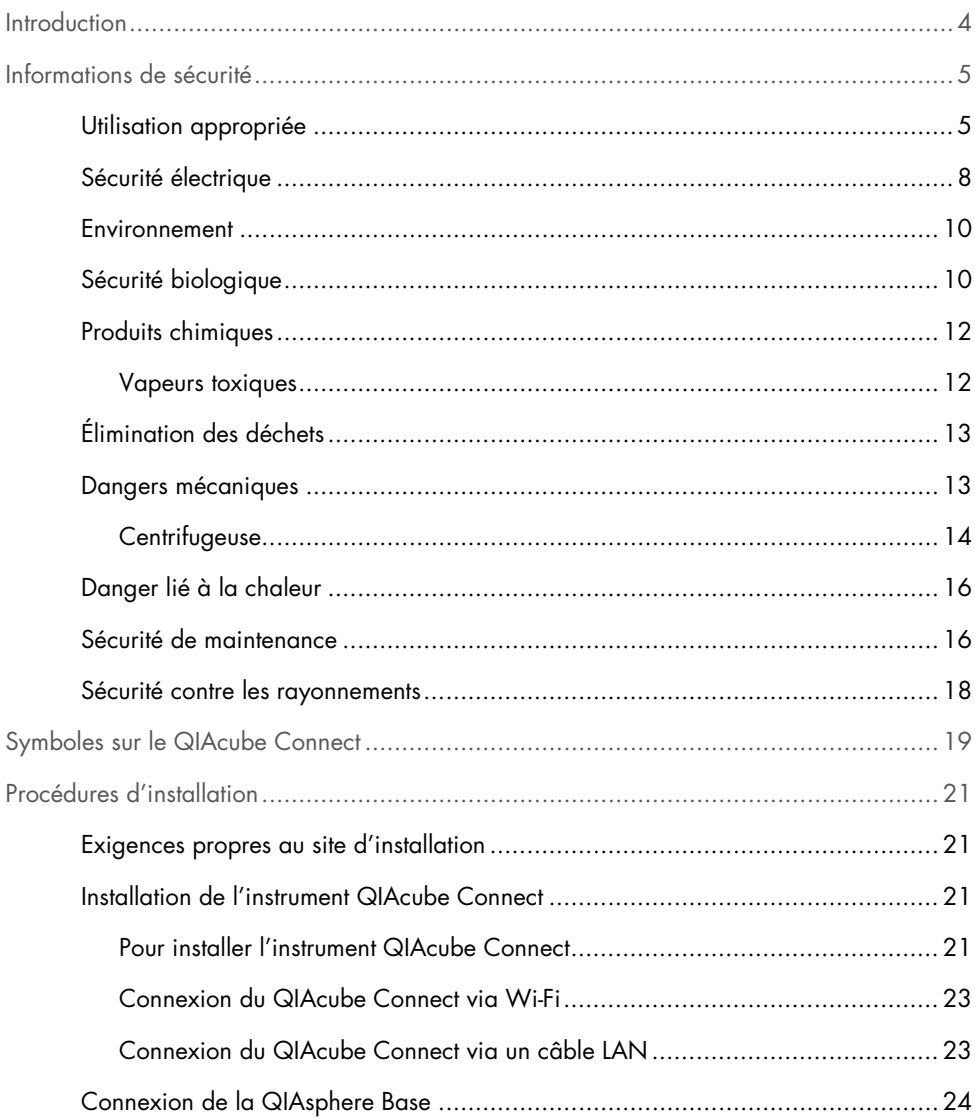

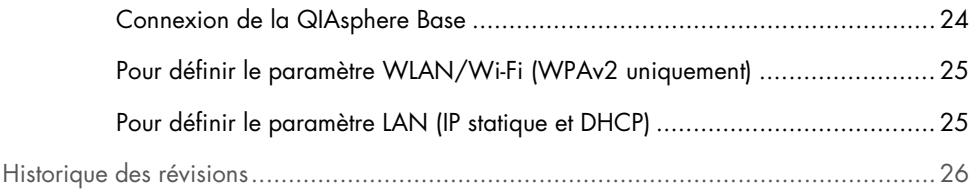

### <span id="page-3-0"></span>Introduction

Le QIAcube® Connect est conçu pour une purification entièrement automatisée des acides nucléiques et des protéines dans les applications de biologie moléculaire. Le système est destiné à des utilisateurs professionnels formés aux techniques de la biologie moléculaire et au fonctionnement du QIAcube Connect.

Le QIAcube Connect doit être exclusivement utilisé avec les kits QIAGEN spécialement conçus pour le QIAcube Connect et les applications décrites dans les manuels des kits.

### <span id="page-4-0"></span>Informations de sécurité

Avant d'utiliser le QIAcube Connect, il est impératif de lire attentivement ce guide et de porter une attention particulière aux informations de sécurité. Il est indispensable de respecter les consignes et les informations de sécurité fournies dans ce guide pour garantir le fonctionnement sûr de l'instrument et le maintenir en bon état de marche.

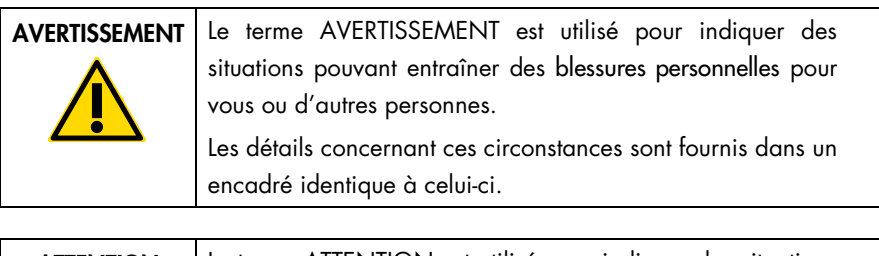

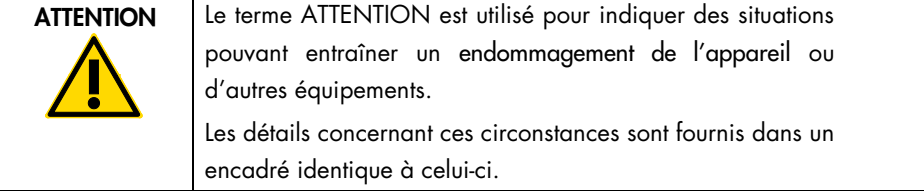

Les conseils dispensés dans ce guide ont pour but de venir compléter les exigences de sécurité habituelles en vigueur dans le pays de l'utilisateur, et non de s'y substituer.

#### <span id="page-4-1"></span>Utilisation appropriée

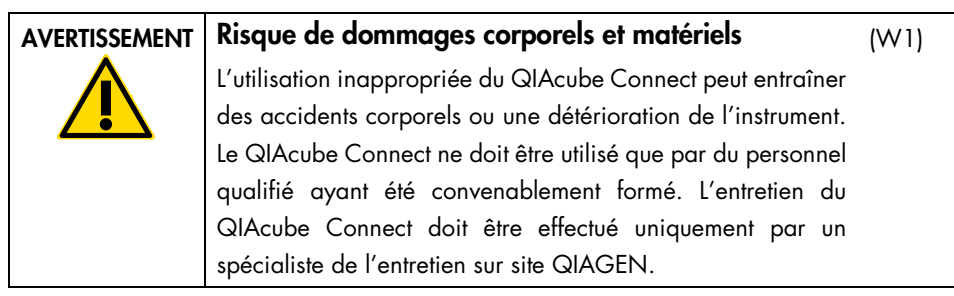

QIAGEN facture les réparations dues à une maintenance inappropriée.

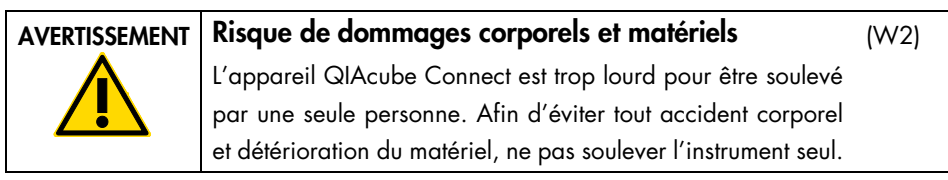

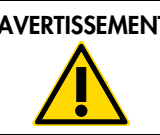

#### AVERTISSEMENT Risque de dommages corporels et matériels

Ne pas essayer de déplacer le QIAcube Connect pendant qu'il est en marche.

En cas d'urgence, éteindre le QIAcube Connect à l'aide de l'interrupteur d'alimentation situé à l'avant de l'instrument et débrancher le câble d'alimentation de la prise secteur.

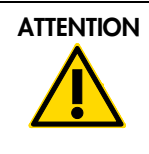

#### ATTENTION Détérioration de l'instrument

(C1)

(W3)

Éviter de renverser de l'eau ou des produits chimiques sur le QIAcube Connect. La détérioration due à la projection d'eau ou de produits chimiques annulera la garantie.

En cas d'urgence, éteindre le QIAcube Connect à l'aide de l'interrupteur d'alimentation situé à l'avant de l'instrument et débrancher le câble d'alimentation de la prise secteur.

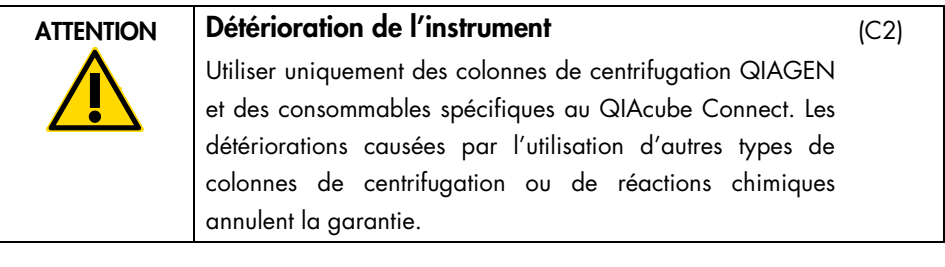

#### AVERTISSEMENT Risque de dommages corporels et matériels Ne pas utiliser d'adaptateurs pour rotor abîmés. Les adaptateurs pour rotor sont à usage unique. L'action importante de la force g exercée à l'intérieur de la centrifugeuse risque d'abîmer les adaptateurs pour rotor déjà utilisés. (W4)

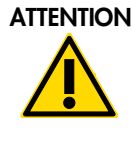

#### Risque de dommages matériels

Vider le conteneur de cônes usagés avant toute utilisation afin d'empêcher l'amoncellement de cônes dans le tiroir à déchets. Si le conteneur de déchets n'est pas vidé, le bras robotisé risque de se bloquer et de provoquer un dysfonctionnement ou une détérioration de l'instrument.

#### AVERTISSEMENT Risque de dommages corporels et matériels

Pour éviter tout écrasement du plastique, charger les tubes correctement. En cas d'écrasement de plastique, des particules de plastique pointues peuvent se retrouver à l'intérieur de la centrifugeuse. Faire attention lors de la manipulation des éléments présents à l'intérieur de la centrifugeuse.

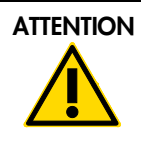

#### ATTENTION Détérioration de l'instrument

Utiliser uniquement le volume de liquides adéquat. Tout dépassement du volume de liquides recommandé risque d'abîmer le rotor de la centrifugeuse ou l'instrument.

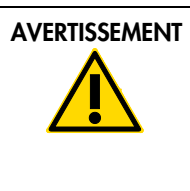

#### AVERTISSEMENT Risque d'incendie ou d'explosion

(W6)

(C3)

(W5)

 $(C4)$ 

(W7)

En cas d'utilisation d'éthanol ou de liquides à base d'éthanol sur le QIAcube Connect, manipuler ces liquides avec prudence en observant les règles de sécurité exigées. En cas de déversement de liquide, essuyer et laisser le capot du QIAcube Connect ouvert pour que les vapeurs inflammables puissent s'évaporer.

#### AVERTISSEMENT Risque d'explosion

Le QIAcube Connect est conçu pour être utilisé avec les réactifs et les substances fournis avec les kits QIAGEN ou autrement que de la façon décrite dans le mode d'emploi correspondant. L'utilisation d'autres réactifs et substances peut provoquer un incendie ou une explosion.

S'il y a des matières dangereuses à l'intérieur du QIAcube Connect, vous êtes responsable d'effectuer la décontamination appropriée.

Remarque : ne pas placer d'objets à la surface des capots des appareils QIAcube Connect.

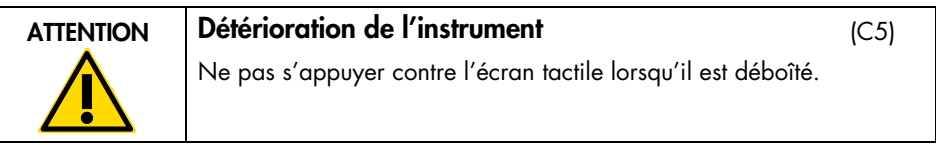

#### <span id="page-7-0"></span>Sécurité électrique

Remarque : avant l'entretien, débrancher le câble d'alimentation de la prise de courant.

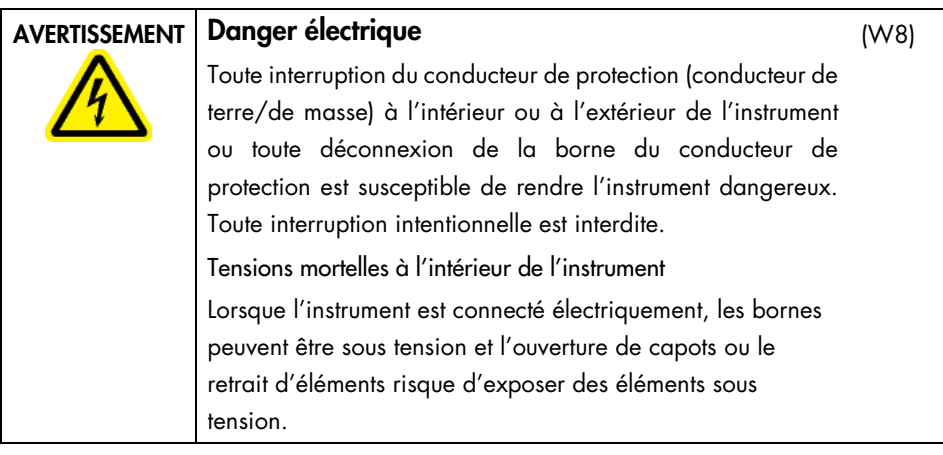

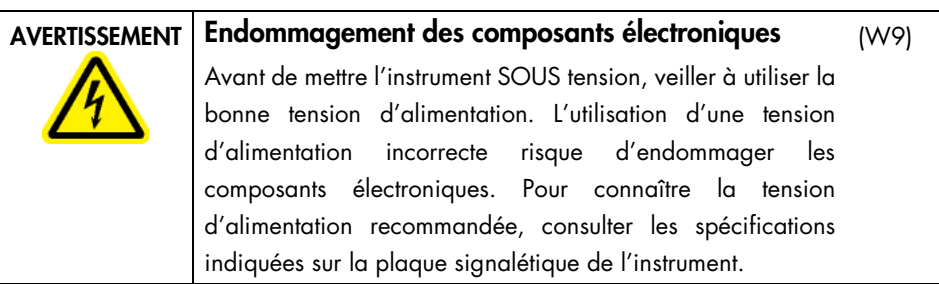

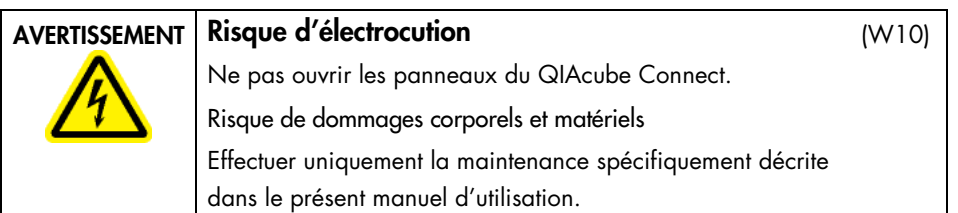

Suivre ces instructions afin que le QIAcube Connect fonctionne de manière satisfaisante et en toute sécurité :

- le câble d'alimentation doit être branché dans une prise électrique disposant d'un conducteur de protection (terre/masse).
- Ne pas modifier ou remplacer des composants internes de l'instrument.
- Ne pas faire fonctionner l'instrument en ayant retiré des capots ou des composants.
- Si un liquide s'est répandu à l'intérieur de l'instrument, l'éteindre, le débrancher de la prise secteur et prendre contact avec les services techniques de QIAGEN.

Si l'instrument présente un danger électrique, empêcher le reste du personnel de s'en servir et contacter les services techniques de QIAGEN.

L'instrument peut présenter un danger électrique dans les cas suivants :

- L'instrument ou le câble d'alimentation semble s'être détérioré.
- Il a été stocké dans des conditions défavorables pendant une longue période.
- Il a subi des chocs sévères durant le transport.
- Des liquides entrent en contact direct avec les composants électriques du QIAcube Connect.

#### <span id="page-9-0"></span>Environnement

Conditions de fonctionnement

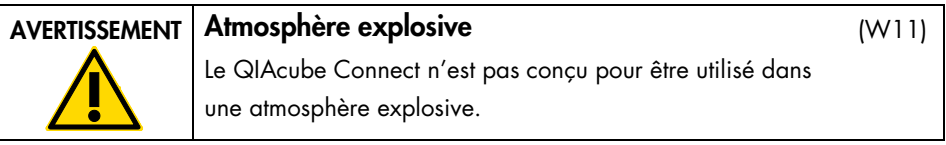

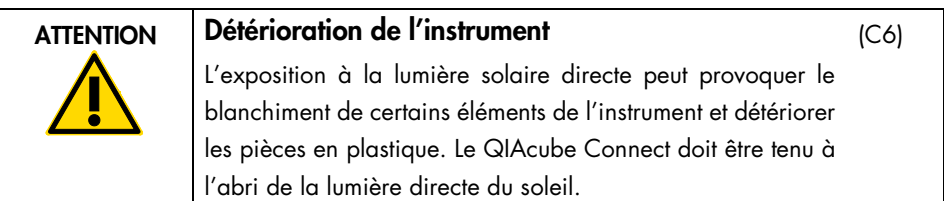

#### <span id="page-9-1"></span>Sécurité biologique

Les prélèvements et les réactifs contenant des matières provenant d'êtres humains doivent être considérés comme potentiellement infectieux. Utiliser des procédures de laboratoire sûres, comme décrites dans des publications telles que Biosafety in Microbiological and Biomedical Laboratories, HHS [\(www.cdc.gov/BMBL\)](http://(www.cdc.gov/BMBL)).

Les échantillons peuvent contenir des agents infectieux. Il est impératif de connaître le risque que ces agents représente pour la santé et d'utiliser, de stocker et de mettre au rebut ce type d'échantillons conformément aux règles de sécurité en vigueur.

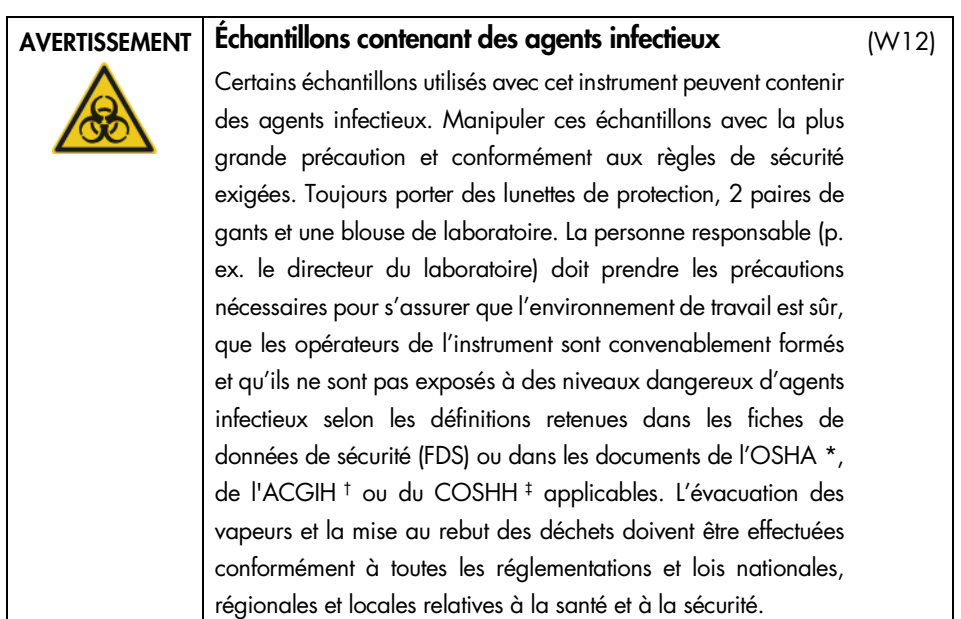

- \* OSHA : Occupational Safety and Health Administration (Administration pour la santé et la sécurité du travail) (États-Unis d'Amérique).
- † ACGIH : American Conference of Government Industrial Hygienists (Conférence américaine des hygiénistes industriels gouvernementaux) (États-Unis d'Amérique).
- ‡ COSHH : Control of Substances Hazardous to Health (Contrôle des substances dangereuses pour la santé) (Royaume-Uni).

#### <span id="page-11-0"></span>Produits chimiques

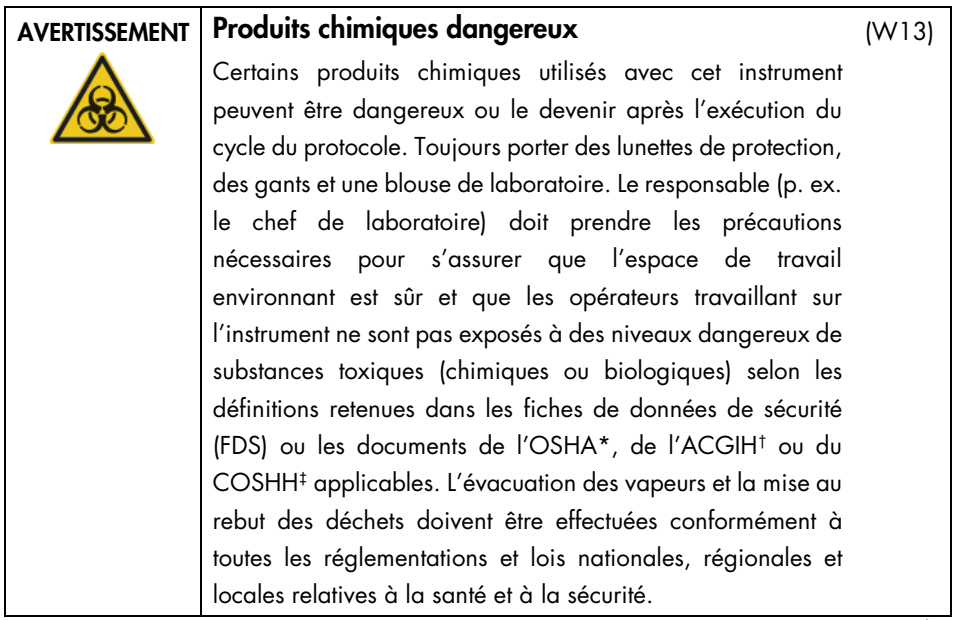

- \* OSHA : Occupational Safety and Health Administration (Administration pour la santé et la sécurité du travail) (États-Unis d'Amérique).
- † ACGIH : American Conference of Government Industrial Hygienists (Conférence américaine des hygiénistes industriels gouvernementaux) (États-Unis d'Amérique).
- ‡ COSHH : Control of Substances Hazardous to Health (Contrôle des substances dangereuses pour la santé) (Royaume-Uni).

#### <span id="page-11-1"></span>Vapeurs toxiques

Si des solvants ou des substances toxiques volatils sont utilisés, il est nécessaire de disposer d'un système de ventilation de laboratoire efficace pour évacuer les vapeurs qui peuvent être générées.

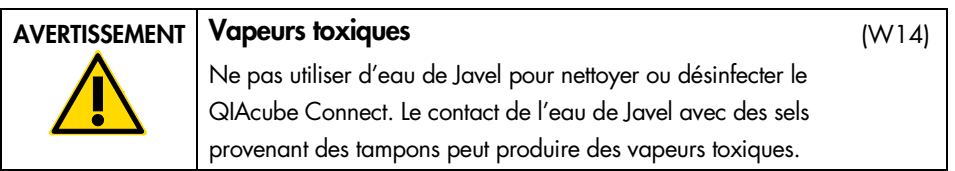

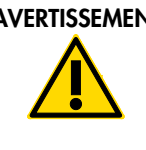

#### AVERTISSEMENT Vapeurs toxiques

Ne pas utiliser de produit à base d'eau de Javel pour désinfecter les accessoires de laboratoire usagés. Le contact d'un produit à base d'eau de Javel avec des sels provenant des tampons utilisés peut produire des vapeurs toxiques.

### <span id="page-12-0"></span>Élimination des déchets

Tout matériel de laboratoire qui a été utilisé, tel que les tubes à échantillons, colonnes de centrifugation QIAGEN, pointes à filtre, flacons de tampon, tubes d'enzymes ou adaptateurs pour rotor, peut contenir des produits chimiques ou des agents infectieux dangereux issus de la purification. Ces déchets dangereux doivent être collectés et mis au rebut conformément aux règles de sécurité en vigueur.

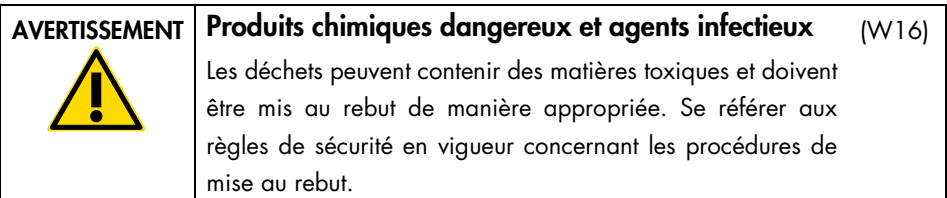

#### <span id="page-12-1"></span>Dangers mécaniques

Le capot du QIAcube Connect doit rester fermé pendant le fonctionnement de l'instrument. Ouvrir le capot uniquement lorsque les instructions d'utilisation vous demandent de le faire.

Lors du chargement de la table de travail, restez toujours à bonne distance de l'instrument. Ne vous penchez pas sur la table de travail quand le bras robotisé de l'instrument se déplace vers la position de chargement lorsque le couvercle est ouvert. Attendez que le bras robotisé termine son déplacement avant de commencer un chargement ou un déchargement.

(W15)

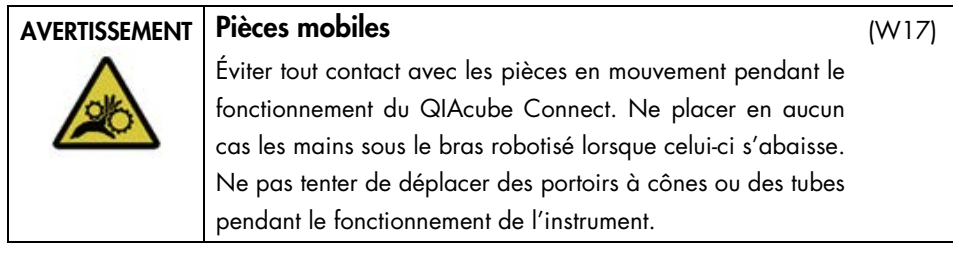

Pour éviter tout contact avec des pièces en mouvement pendant le fonctionnement du QIAcube Connect, l'instrument doit être utilisé avec le capot fermé. Si le capteur ou le verrou du capot ne fonctionne pas correctement, contacter les

(W18)

<span id="page-13-0"></span>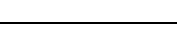

AVERTISSEMENT | Pièces mobiles

#### **Centrifugeuse**

Vérifier que le rotor et les godets sont correctement installés. Tous les godets doivent être montés avant de lancer un cycle de protocole, quel que soit le nombre d'échantillons à traiter. Si le rotor ou les godets présentent des signes de détérioration mécanique ou de corrosion, cessez d'utiliser le QIAcube Connect et contactez les services techniques de QIAGEN.

services techniques de QIAGEN.

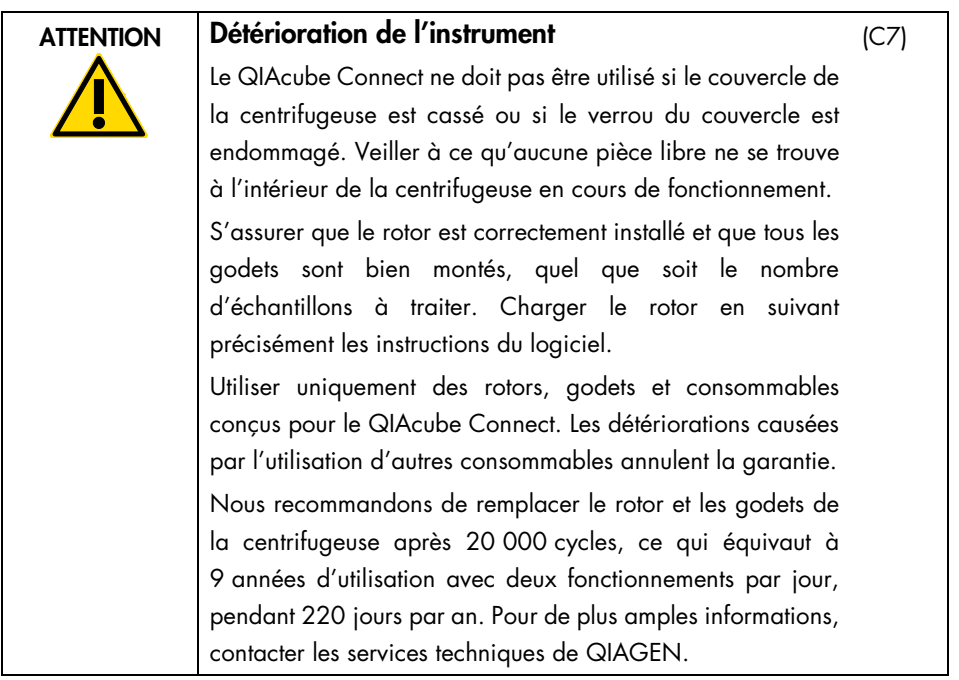

En cas de pannes provoquées par une défaillance électrique, il est possible d'ouvrir manuellement le couvercle de la centrifugeuse pour ôter les échantillons.

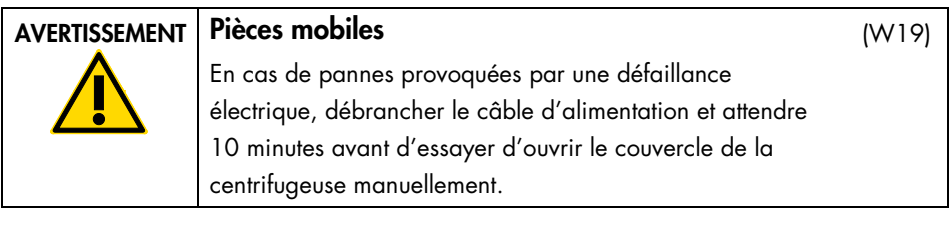

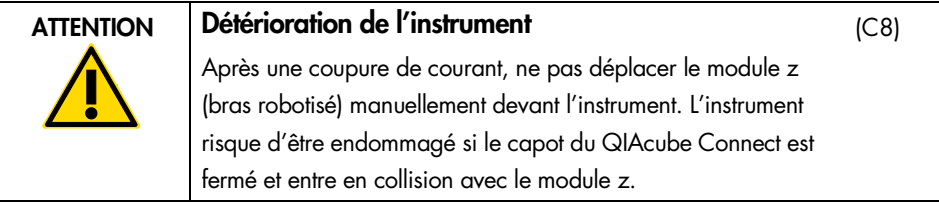

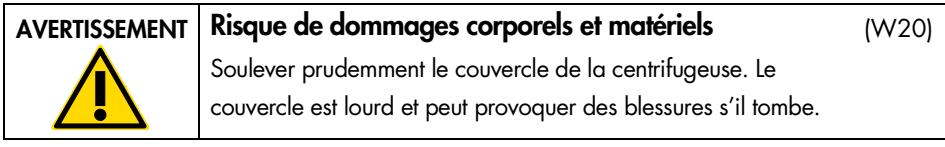

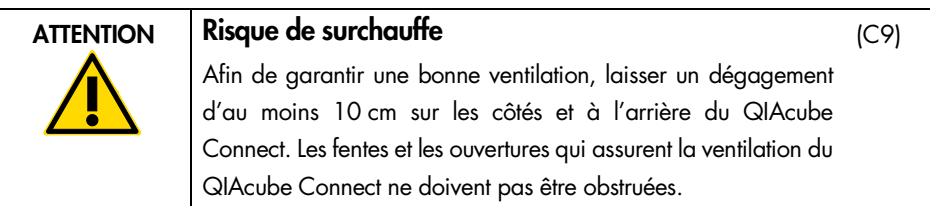

#### <span id="page-15-0"></span>Danger lié à la chaleur

La table de travail du QIAcube Connect contient un agitateur chauffé.

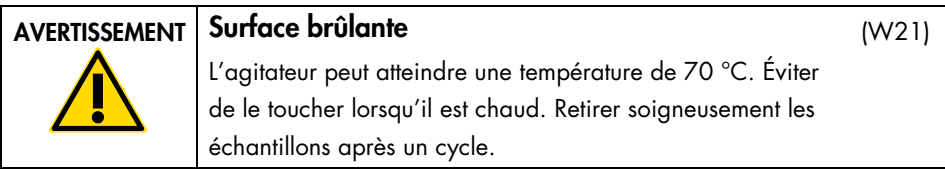

#### <span id="page-15-1"></span>Sécurité de maintenance

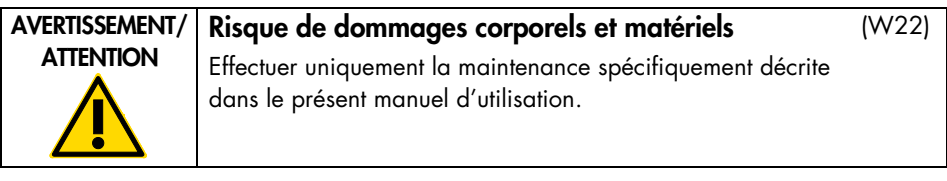

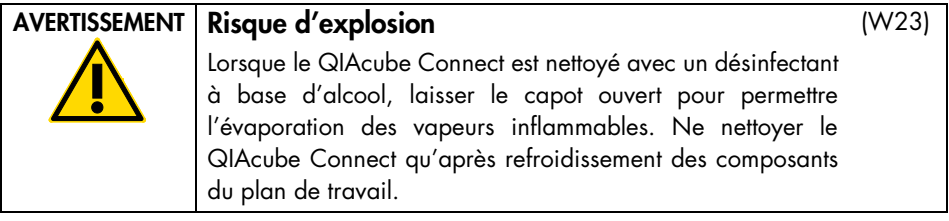

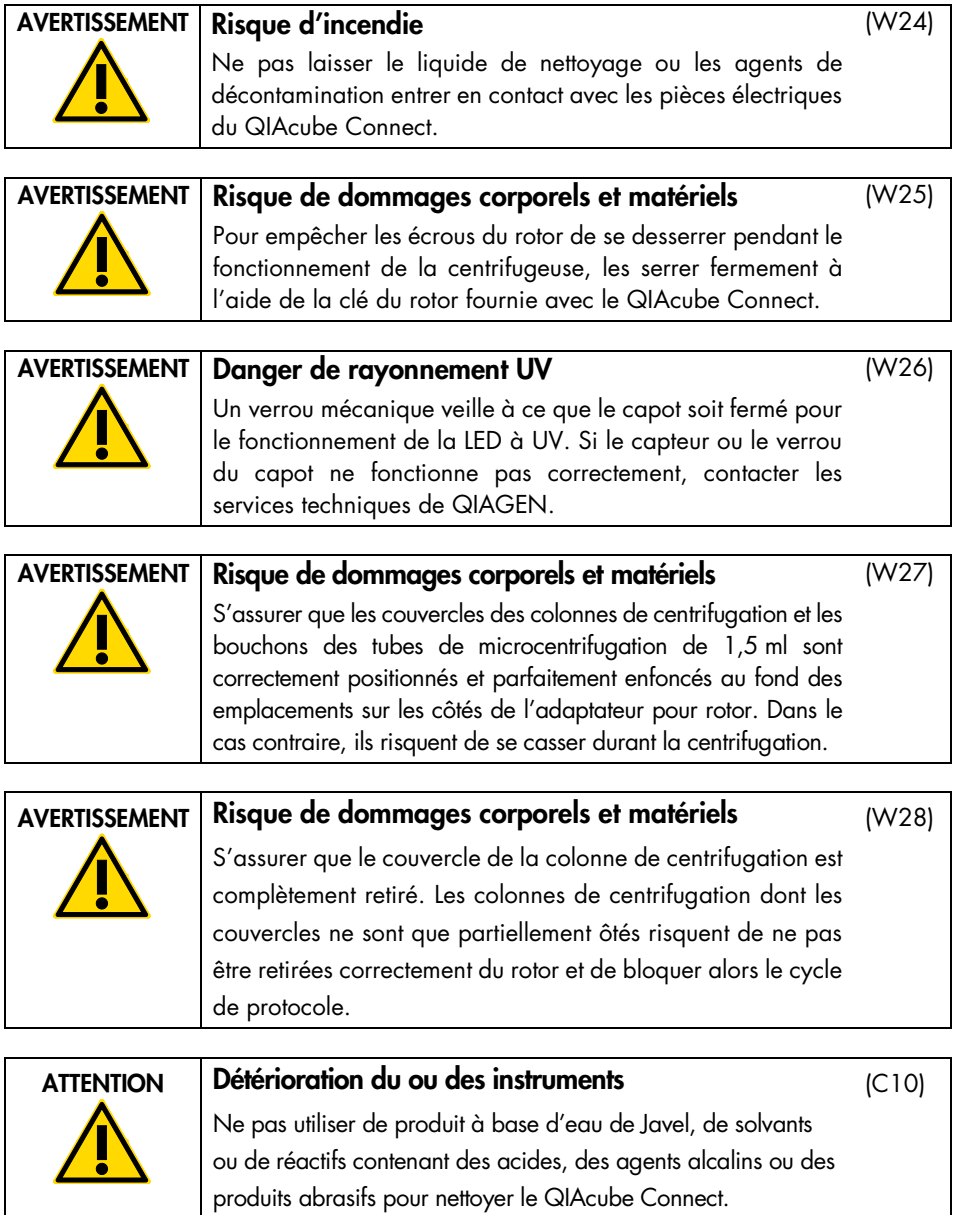

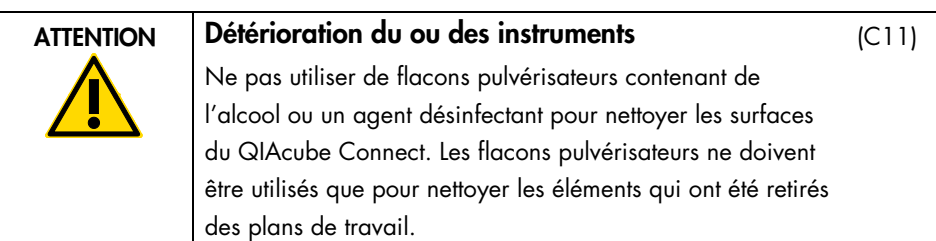

#### <span id="page-17-0"></span>Sécurité contre les rayonnements

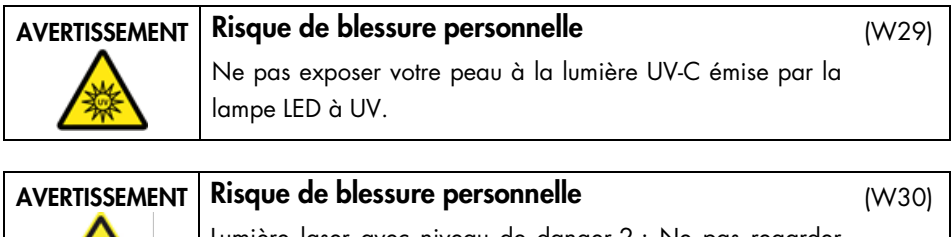

Lumière laser avec niveau de danger 2 : Ne pas regarder fixement le faisceau lumineux lors de l'utilisation du lecteur de code-barres portable.

### <span id="page-18-0"></span>Symboles sur le QIAcube Connect

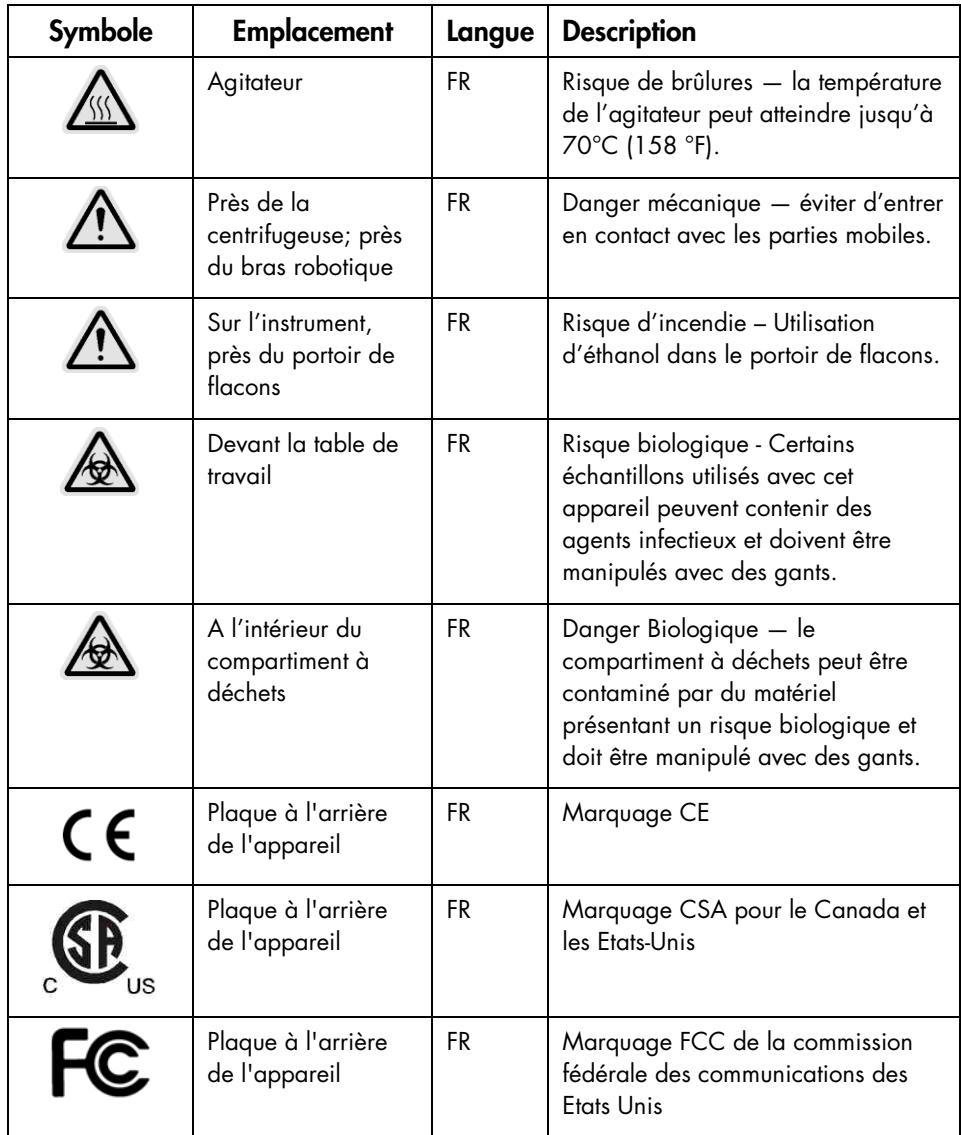

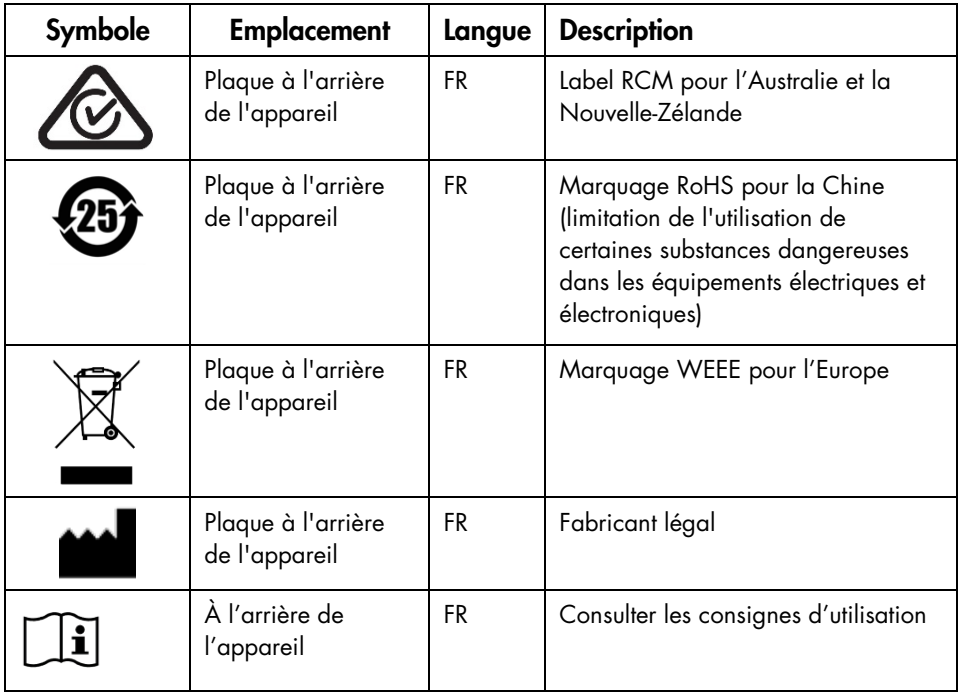

### <span id="page-20-0"></span>Procédures d'installation

Cette section présente des informations importantes sur l'installation du QIAcube Connect, de la QIAsphere Base et de la tablette, y compris la configuration de l'instrument requise et les paramètres réseau. Pour en savoir plus sur le déballage et l'installation de l'instrument, se reporter au manuel d'utilisation.

Remarque : avant d'utiliser la QIAsphere Base, il est impératif de lire attentivement le manuel du fournisseur et de porter attention aux informations de sécurité. Les informations de sécurité relatives à la QIAsphere Base se trouvent sur [https://www.eurotech.com/en/products/iot/multi-service-iot](https://www.eurotech.com/en/products/iot/multi-service-iot-edge-gateways/reliagate-10-12)[edge-gateways/reliagate-10-12](https://www.eurotech.com/en/products/iot/multi-service-iot-edge-gateways/reliagate-10-12).

#### <span id="page-20-1"></span>Exigences propres au site d'installation

Le QIAcube Connect ne doit pas être exposé à la lumière directe du soleil et doit être éloigné des sources de chaleur, des sources de vibration et des interférences électriques. Se reporter au manuel d'utilisation pour connaître les conditions de fonctionnement (température et humidité) ainsi que les exigences détaillées liées au site d'installation, à l'alimentation et à la mise à la terre.

#### <span id="page-20-2"></span>Installation de l'instrument QIAcube Connect

Cette section décrit les actions importantes devant être effectuées avant de faire fonctionner le QIAcube Connect.

<span id="page-20-3"></span>Pour installer l'instrument QIAcube Connect

- 1. Retirer le câble d'alimentation et le guide de démarrage rapide de l'emballage en mousse en haut du QIAcube Connect.
- 2. Retirer la clé USB, la clé du rotor, l'écrou du rotor, la clé Allen, l'adaptateur pour agitateur S2 et les broches du portoir de l'agitateur du tiroir à déchets.
- 3. Décoller soigneusement le film protecteur présent sur le capot du QIAcube Connect. Pour retirer le film protecteur, le tirer doucement vers soi. Bien fermer le capot du QIAcube Connect après avoir ôté le film protecteur.
- 4. Pour retirer les mousses protectrices du dessus de la centrifugeuse, tirer doucement la mousse supérieure vers soi. Une fois la mousse supérieure ôtée, tirer doucement la mousse protectrice médiane vers soi dans laquelle est niché le lecteur de code-barres. Retirer délicatement la mousse protectrice inférieure du dessus de la centrifugeuse.
- 5. Pour retirer la mousse protectrice entourant le bras robotisé, tirer doucement la mousse vers soi. Une fois la mousse protectrice du bras robotisé retirée, veiller à bien fermer le capot du QIAcube Connect.
- 6. Avant de mettre l'instrument sous tension, brancher l'adaptateur Wi-Fi dans l'un des ports USB derrière l'écran tactile.
- 7. Connecter le QIAcube Connect à une prise secteur à l'aide du câble d'alimentation.
- 8. Le rotor et les godets de la centrifugeuse sont pré-installés dans le QIAcube Connect. Si les godets et le rotor de la centrifugeuse ont été retirés manuellement (p. ex. durant la maintenance), suivre les procédures ci-dessous pour les réinstaller.

Remarque : Le montage du rotor n'est possible que dans un seul sens. La broche sur l'arbre de rotor s'emboîte dans une encoche de la partie inférieure du rotor, directement sous la position 1 du rotor.

- 8a. Aligner la position 1 du rotor avec la broche sur l'arbre de rotor, puis abaisser soigneusement le rotor sur l'arbre.
- 8b. Placer l'écrou du rotor en haut du rotor et serrer à l'aide de la clé du rotor fournie. S'assurer que le rotor est solidement installé. Vérifier que tous les godets sont suspendus correctement et peuvent osciller librement.

Remarque : pour prévenir les chargements incorrects des godets, le côté du godet qui doit être orienté face au rotor est marqué par un trait gris.

Monter tous les godets de la centrifugeuse avant de lancer un cycle de protocole, même s'il y a moins de 12 échantillons à traiter.

- 9. Étape facultative : se reporter au manuel d'utilisation de l'instrument pour changer l'adaptateur pour agitateur.
- 10. Pour mettre le QIAcube Connect sous tension, fermer le capot et appuyer sur l'interrupteur d'alimentation. Un bip retentit et l'écran de démarrage apparaît.
- 11. Pour la première connexion, saisir Admin dans les champs User ID (ID utilisateur) et Password (mot de passe). Après cette connexion, vous disposez des droits Admin avec la possibilité de configurer d'autres utilisateurs. Consulter le manuel d'utilisation de l'instrument pour toute information concernant l'instrument.
- 12. Dans l'onglet System (système) du menu Configuration, il est possible de modifier les champs Set Date (Configurer date), Time (heure) et Name (nom ).
- 13. Suivre les consignes ci-dessous pour connecter le QIAcube Connect à un réseau. Cette tâche ne peut être effectuée que par un utilisateur disposant des droits d'administrateur.

<span id="page-22-0"></span>Connexion du QIAcube Connect via Wi-Fi

Remarque : le QIAcube Connect ne prend en charge que les modes WPA-PSK et WPA2- PSK. De plus, le SSID du point d'accès Wi-Fi doit être visible. La connexion à un SSID masqué est impossible.

- 13a. Dans l'onglet Wi-Fi du menu Configuration, configurer le réseau Wi-Fi.
- 13b. Rechercher les réseaux disponibles.
- 13c. Sélectionner dans la liste l'un des réseaux disponibles.
- 13d. Saisir le mot de passe Wi-Fi et se connecter.

#### <span id="page-22-1"></span>Connexion du QIAcube Connect via un câble LAN

13e. Dans l'onglet LAN du menu Configuration, saisir les paramètres réseau local pour configurer le réseau LAN.

Remarque : l'aide d'un professionnel de l'informatique peut s'avérer nécessaire pour saisir des paramètres réseau détaillés.

#### <span id="page-23-0"></span>Connexion de la QIAsphere Base

La QIAsphere Base doit être connectée au même réseau que l'instrument QIAcube Connect et la tablette. La QIAsphere Base n'a pas à être à proximité de l'instrument QIAcube Connect pour être connectée.

Remarque : le nom QIAsphere Base est abrégé en Q-Base dans le logiciel de l'instrument QIAcube Connect et dans l'appli.

<span id="page-23-1"></span>Connexion de la QIAsphere Base

1. Mettre la QIAsphere Base sous tension en branchant le cordon d'alimentation dans une prise d'alimentation appropriée.

Remarque : en cas d'utilisation d'un câble LAN pour la connexion au réseau, brancher le câble dans le port ethernet ETH1 avant de mettre la QIAsphere Base sous tension. Remarque : le Bluetooth® est désactivé automatiquement après 10 minutes.

- 2. Allumer la tablette et activer le Bluetooth dans les paramètres.
- 3. Lancer l'application QIAcube Connect.
- 4. Pour continuer, lire et accepter les « Conditions générales ».
- 5. Appuyer sur l'icône de Configuration ( ) pour configurer le réseau.

Remarque : Pour une bonne communication Bluetooth entre QIAsphere Base et la tablette, les appareils doivent être éloignés au maximum de 10 mètres.

- 6. Après quelques secondes, le nom de la QIAsphere Base est répertorié dans les appareils Q-Base disponibles pour la configuration des paramètres réseau. Si la QIAsphere Base est introuvable, actualiser la recherche Bluetooth en appuyant à nouveau sur l'icône de Configuration.
- 7. Pour apparier la QIAsphere Base avec la tablette par le Bluetooth, sélectionner le nom de la QIAsphere Base dans la liste.
- 8. Entrer les données de connexion par défaut. Le User Name (Nom d'utilisateur) est Admin et le Password (Mot de passe) est Qiagen123.
- 9. Sélectionner Login (Connexion). L'application de la tablette vous invite à modifier le mot de passe.
- 10.Saisir un nouveau mot de passe de votre choix conforme aux règles indiquées. Appuyer sur Reset (Réinitialiser).
- 11.Suivre les procédures ci-dessous pour définir les paramètres LAN ou Wi-Fi de la QIAsphere Base.

Remarque : ne pas cliquer sur Finish Configuration (Terminer la configuration) avant d'avoir saisi l'adresse IP de la QIAsphere Base dans l'instrument QIAcube Connect.

<span id="page-24-0"></span>Pour définir le paramètre WLAN/Wi-Fi (WPAv2 uniquement)

- 11a. Appuyer sur l'onglet WLAN dans l'application QIAcube Connect pour configurer la connexion Wi-Fi.
- 11b. Faire un scan pour rechercher les réseaux Wi-Fi disponibles.
- 11c. Sélectionner le réseau Wi-Fi approprié et saisir le mot de passe. Les champs de serveur, SSID et type de sécurité sont remplis automatiquement.
- 11d. Connecter et passer à l'étape 12. Remarque : la QIAsphere Base prend en charge la connexion aux réseaux Wi-Fi avec les SSID visibles uniquement.

<span id="page-24-1"></span>Pour définir le paramètre LAN (IP statique et DHCP)

11e. Sélectionner l'onglet LAN du menu Configuration, saisir les paramètres réseau local et configurer le réseau LAN. Static IP Manual (IP statique manuelle) est sélectionné par défaut.

Remarque : Lors de l'utilisation du LAN configuré par DHCP, les paramètres réseau pour la QIAsphere Base seront obtenus automatiquement du serveur DHCP. Aucune autre action n'est requise.

Remarque : l'aide d'un professionnel de l'informatique peut s'avérer nécessaire pour saisir des paramètres réseau détaillés.

- 12.Sur l'écran de l'instrument QIAcube Connect, sélectionner le menu Configuration, puis l'onglet Q-Base.
- 13.Cocher la case Communication Enabled (Communication activée).
- 14.Entrer l'adresse IP de la QIAsphere Base dans le champ Q-Base URL (URL de Q-Base) sur l'écran tactile de QIAcube Connect. L'adresse IP s'affiche dans l'application QIAcube Connect dans le menu Configuration, sous l'onglet Q-Base. Vous pouvez aussi lire le code-barres 2D.

Remarque : le test échouera si vous appuyez sur Test avant d'appuyer sur Finish Configuration (Terminer la configuration) sur la tablette.

- 15.Pour continuer, sélectionner Apply (Appliquer).
- 16.Appuyer sur Finish Configuration (Terminer Configuration). Remarque : si vous n'appuyez pas sur Finish Configuration (Terminer la configuration), une connexion est établie après 10 minutes.
- 17.Étape facultative : pour vérifier que la connexion a réussi, attendre 10 minutes, puis appuyer sur Test.
- 18.Redémarrer l'instrument QIAcube Connect.

### <span id="page-25-0"></span>Historique des révisions

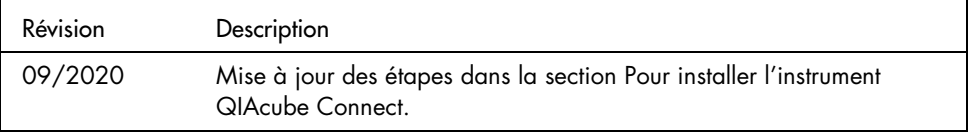

Pour recevoir une assistance technique, contacter les services techniques QIAGEN sur [www.qiagen.com](http://www.qiagen.com/).

Pour les dernières informations sur les licences et les clauses limitatives de responsabilité spécifiques aux produits, consulter le manuel d'utilisation QIAGEN correspondant. Les manuels des kits et manuels d'utilisation QIAGEN sont disponibles à l'adresse [www.qiagen.com](http://www.qiagen.com/) ou peuvent être demandés auprès des services techniques QIAGEN ou du distributeur local.

Remarques

Remarques

Marques déposées : QIAGEN®, Sample to Insighl®, QIAcube® (QIAGEN Group); Bluetooh<sup>,®</sup> (Bluetooth SIG, Inc.). Les noms déposés, les marques commerciales, etc.<br>cités dans ce document, même s'ils ne sont pas spécifiquement si

HB-2619-004 09/2020 1117382 © 2020 QIAGEN, tous droits réservés.

Pour commander, [www.qiagen.com/shop](https://www.qiagen.com/us/shop/?akamai-feo=off&clear=true) | Assistance technique, [support.qiagen.com](https://www.qiagen.com/us/landing-pages/support/technical-service?intcmp=supportlink1401&akamai-feo=off) | Site Web, [www.qiagen.com](https://www.qiagen.com/)